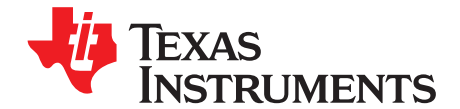

Quick Start Guide SPRUFR5E–June 2008–Revised February 2011

# **TMS320C2000™ Experimenter Kit Overview**

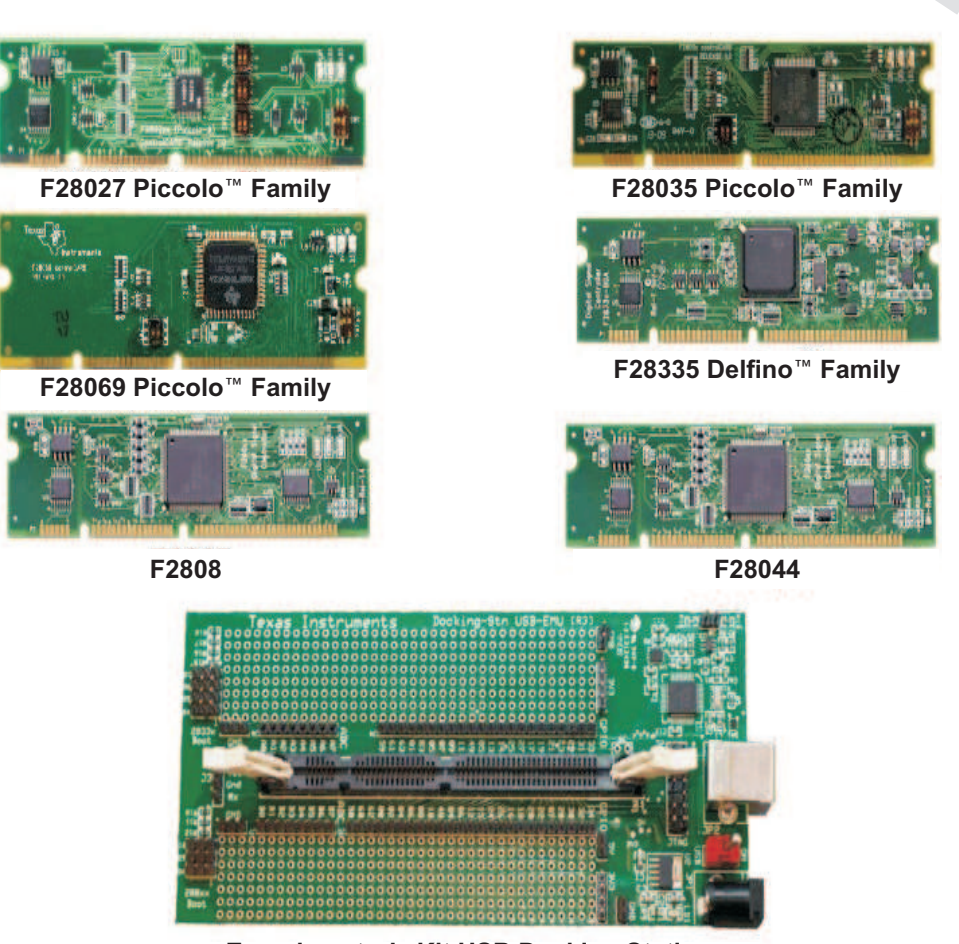

**Experimenter's Kit USB Docking Station**

The C2000™ Experimenter's Kit is a quick, easy, low cost way to evaluate the TMS320F28x family of devices. It consists of a docking station and a F28x controlCARD™. The docking station is a small mother board that accepts any of the plug-in controlCARDs and gives the user access to all the F28x device's GPIO and ADC signals. Additionally, it also provides two prototyping areas (one on each side of the DIMM100 connector) with an array of 0.1" spaced plated through holes for wire-wrapping and soldering.

Other features of the Docking Station include:

- On-board USB emulation or the ability to use an external JTAG emulator
- Ability to use either the USB's 5-V supply or an external power supply to power the board.
- UART communications through on-board USB-to-UART bridge
- Boot jumpers for all boot modes covered by F280xx and F2833x devices
- 5.0-V supply for prototyping area
- 3.3-V supply for prototyping area

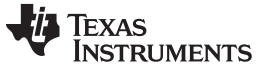

Hardware Setup www.ti.com

• All key signals accessible via clearly labeled header pins

controlCARDs are small 100-pin Dual In Line Memory Module (DIMM) style vertical plug-in boards that have all the necessary support circuitry (clock, supply LDO, decoupling, pull-ups, etc.) to provide reliable operation for the C2000 MCU. The board design is robust and meant for operation in noisy electrical environments. TI offers several pin compatible controlCARDs for evaluating the different MCUs available in the C2000 family.

controlCARDs include the following features:

- Small size 90 mm x 25 mm (3.5" x 1")
- All GPIO, ADC, and other key signal routed to gold edge connector fingers
- Extensive supply pin decoupling with L+C close to pins
- Clamping diode protection at ADC input pins
- Anti-aliasing filter (noise filter) at ADC input pins
- Ground plane

Both the controlCARD and Docking Station include a "Hardware Developer's Package", a set of files that make copying or redeploying this technology very easy (see [Section](#page-2-0) 2).

The Hardware Developer's Package includes:

- Schematics (source or .PDF files)
- Bill of materials (BOM)
- Gerber files to freely use or modify
- Pin-out table showing all key signals on the 100-pin connector
- DIMM100 pin / socket mechanical details
- PCB files done in popular Freeware tool for easy modification (Docking Station only)
- Template mother board PCB file created in a popular freeware tool great way to begin a new prototype design

In addition, this kit includes a free, fully functional trial of Vissim, a model-based development platform for simulation and code generation. Learn more and see how to get started in the Vissim ECD Quickstart Guide, also located in this folder.

### **1 Hardware Setup**

This guide sets up the board to use on-board USB emulation and uses the USB's 5V supply to power the board.

Please follow the steps below to setup the hardware:

- Step 1. Unpack the DIMM style controlCARD
- Step 2. Spread open the winged retaining clips on connector J1
- Step 3. Sit the DIMM card loosely in the connector slot. Make sure to align the 2 keyed notches and position the card bottom corners inside the retaining clips (see [Figure](#page-2-1) 1)
- Step 4. Push vertically down using even pressure from both ends of the card until the clips snap and lock. (note: to remove or eject the card simply spread open the retaining clips with thumbs)
- Step 5. Place switch 1 (SW1) in the "ON" position, then connect the USB cable to USB connector JP2
- Step 6. Once you have downloaded the TI Software or are ready to run your own project, turn on the board power by putting SW1 in the "USB" position. This will allow the board to use the USB's 5 V as the supply voltage.
- Step 7. For full details (schematics, pin-out table, etc.) of the Hardware please refer to the Hardware Developer's package, DockingStnHWdevPkg

#### **Figure 1. Retaining Clips**

<span id="page-2-1"></span>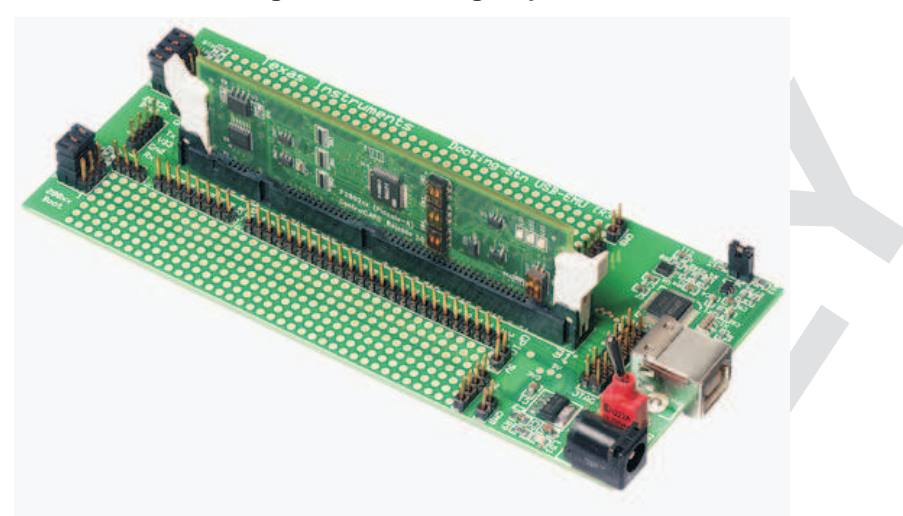

#### <span id="page-2-0"></span>**2 Software Setup**

All of the documentation, software, and hardware files needed to use the Experimenter's Kit and develop on a C2000 MCU can be found in the controlSUITE package. controlSUITE installs the Hardware Developer's for the Experimenter's Kit baseboard and for all C2000 controlCARDs. In addition all software and documentation for this and all other kits can also be installed.

Installing controlSUITE

- 1. Visit http://www.ti.com/controlsuite and download the controlSUITE installer.
- 2. Run the installer and after a few clicks select the Experimenter's kit checkbox.
- 3. The installer will, by default, create a directory called "controlSUITE" con the C drive inside the TI directory.
	- The example software for the Experimenter's Kit can be found at: \controlSUITE\development\_kits\TemplateProjects\
	- The hardware documentation for the Experimenter's kits can be found at: \controlSUITE\development\_kits\~ExperimentersKits
	- The controlCARD hardware developer's package can be found at: \controlSUITE\development\_kits\~controlCARDs

### **3 Using the Onboard USB JTAG Emulation**

The onboard USB JTAG emulation is based on TI's XDS100 emulation technology and provides an easy way to connect to the board and begin Code Composer Studio development.

To set up the onboard USB JTAG emulation follow these steps:

- Install the included 32KB limited version of Code Composer Studio V4.
- Connect the USB docking station to an available USB port.
- When prompted, do not allow Windows to go online to search for drivers, but allow Windows to search your computer for drivers.
- Once Windows has finished installing the drivers the onboard USB JTAG emulator is ready to be used.
- Open CCS and create a new target configuration, "Target -> New Target Configuration…".
- Choose the title of your new configuration to be xds100v1-f28X (where X is the part number of the C2000 MCU that is being worked with. (for example F28035). Use the shared location.
- Choose the device that goes with your kit. In CCS the onboard emulator will be called the "Texas Instruments XDS100v1 USB Emulator."
- Open up the project for the kit by clicking "Project -> Import Existing CCS/CCE Eclipse Project." Once the dialog box pops up, browse to find the applicable project.

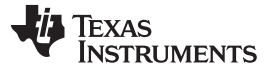

#### Running Your First Program www.ti.com

## **4 Running Your First Program**

The FlashingLeds project included as a template within the controlSUITE download allows the user to quickly get started with a C2000 MCU. The documentation for this project can be found at: \controlSUITE\development\_kits\TemplateProjects\~Docs\SystemFrameworkOverview.pdf

# **5 References**

## **controlSUITE Desktop**

C:\TI\controlSUITE\controlSUITE.exe (default)

<http://www.ti.com/controlsuite>

# **C2000 Getting Started Guide with CCS v4**

[http://processors.wiki.ti.com/index.php?title=C2000](http://processors.wiki.ti.com/index.php?title=C2000 Getting Started with Code Composer Studio v4) Getting Started with Code Composer Studio v4

**C2000 Processor Wiki**

<http://processors.wiki.ti.com/index.php/Category>

**C2000 XDS100 Wiki**

<http://processors.wiki.ti.com/index.php/XDS100>

**C2000 Tools Page**

<http://www.ti.com/c2000tools>

TMS320C2000, C2000, controlCARD are trademarks of Texas Instruments.

#### **IMPORTANT NOTICE**

Texas Instruments Incorporated and its subsidiaries (TI) reserve the right to make corrections, modifications, enhancements, improvements, and other changes to its products and services at any time and to discontinue any product or service without notice. Customers should obtain the latest relevant information before placing orders and should verify that such information is current and complete. All products are sold subject to TI's terms and conditions of sale supplied at the time of order acknowledgment.

TI warrants performance of its hardware products to the specifications applicable at the time of sale in accordance with TI's standard warranty. Testing and other quality control techniques are used to the extent TI deems necessary to support this warranty. Except where mandated by government requirements, testing of all parameters of each product is not necessarily performed.

TI assumes no liability for applications assistance or customer product design. Customers are responsible for their products and applications using TI components. To minimize the risks associated with customer products and applications, customers should provide adequate design and operating safeguards.

TI does not warrant or represent that any license, either express or implied, is granted under any TI patent right, copyright, mask work right, or other TI intellectual property right relating to any combination, machine, or process in which TI products or services are used. Information published by TI regarding third-party products or services does not constitute a license from TI to use such products or services or a warranty or endorsement thereof. Use of such information may require a license from a third party under the patents or other intellectual property of the third party, or a license from TI under the patents or other intellectual property of TI.

Reproduction of TI information in TI data books or data sheets is permissible only if reproduction is without alteration and is accompanied by all associated warranties, conditions, limitations, and notices. Reproduction of this information with alteration is an unfair and deceptive business practice. TI is not responsible or liable for such altered documentation. Information of third parties may be subject to additional restrictions.

Resale of TI products or services with statements different from or beyond the parameters stated by TI for that product or service voids all express and any implied warranties for the associated TI product or service and is an unfair and deceptive business practice. TI is not responsible or liable for any such statements.

TI products are not authorized for use in safety-critical applications (such as life support) where a failure of the TI product would reasonably be expected to cause severe personal injury or death, unless officers of the parties have executed an agreement specifically governing such use. Buyers represent that they have all necessary expertise in the safety and regulatory ramifications of their applications, and acknowledge and agree that they are solely responsible for all legal, regulatory and safety-related requirements concerning their products and any use of TI products in such safety-critical applications, notwithstanding any applications-related information or support that may be provided by TI. Further, Buyers must fully indemnify TI and its representatives against any damages arising out of the use of TI products in such safety-critical applications.

TI products are neither designed nor intended for use in military/aerospace applications or environments unless the TI products are specifically designated by TI as military-grade or "enhanced plastic." Only products designated by TI as military-grade meet military specifications. Buyers acknowledge and agree that any such use of TI products which TI has not designated as military-grade is solely at the Buyer's risk, and that they are solely responsible for compliance with all legal and regulatory requirements in connection with such use.

TI products are neither designed nor intended for use in automotive applications or environments unless the specific TI products are designated by TI as compliant with ISO/TS 16949 requirements. Buyers acknowledge and agree that, if they use any non-designated products in automotive applications, TI will not be responsible for any failure to meet such requirements.

Following are URLs where you can obtain information on other Texas Instruments products and application solutions:

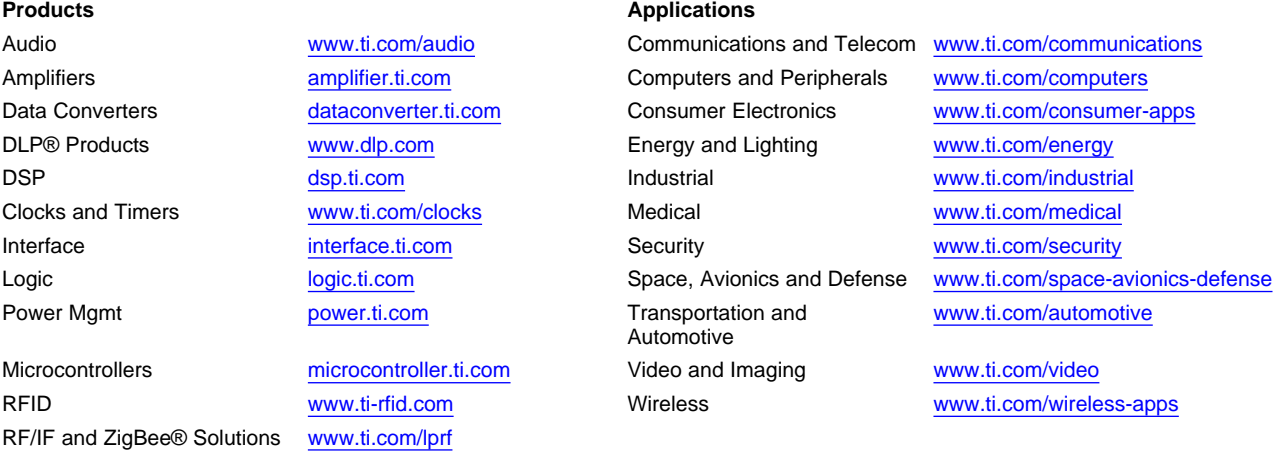

**TI E2E Community Home Page** [e2e.ti.com](http://e2e.ti.com)

Mailing Address: Texas Instruments, Post Office Box 655303, Dallas, Texas 75265 Copyright © 2011, Texas Instruments Incorporated

# **Mouser Electronics**

Authorized Distributor

Click to View Pricing, Inventory, Delivery & Lifecycle Information:

[Texas Instruments](http://www.mouser.com/Texas-Instruments): [TMDXDOCK28027](http://www.mouser.com/access/?pn=TMDXDOCK28027)